\* Exclusivo para usuarios de Yappy App.

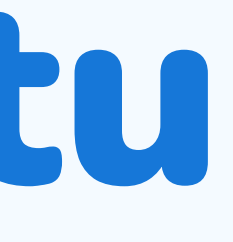

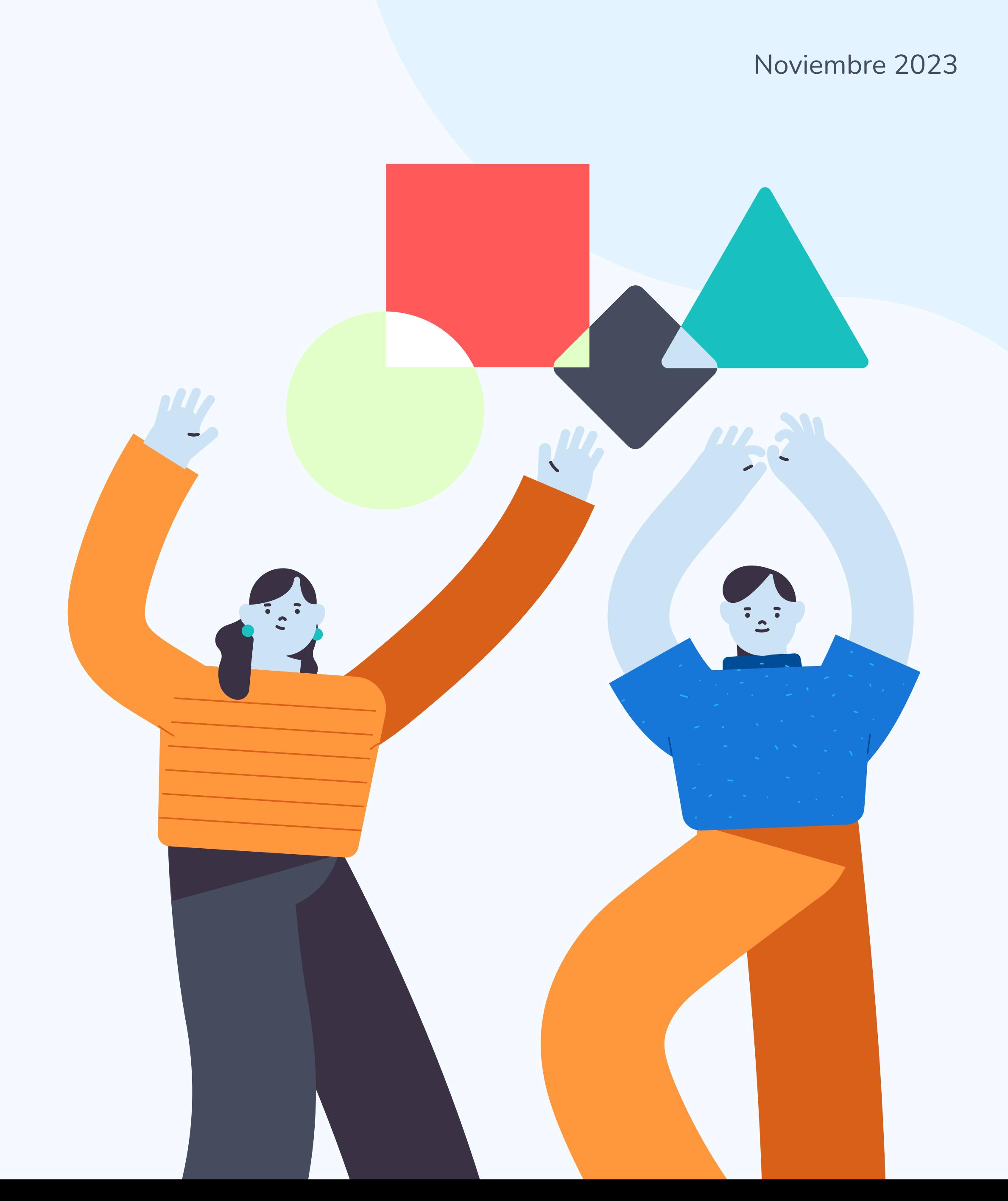

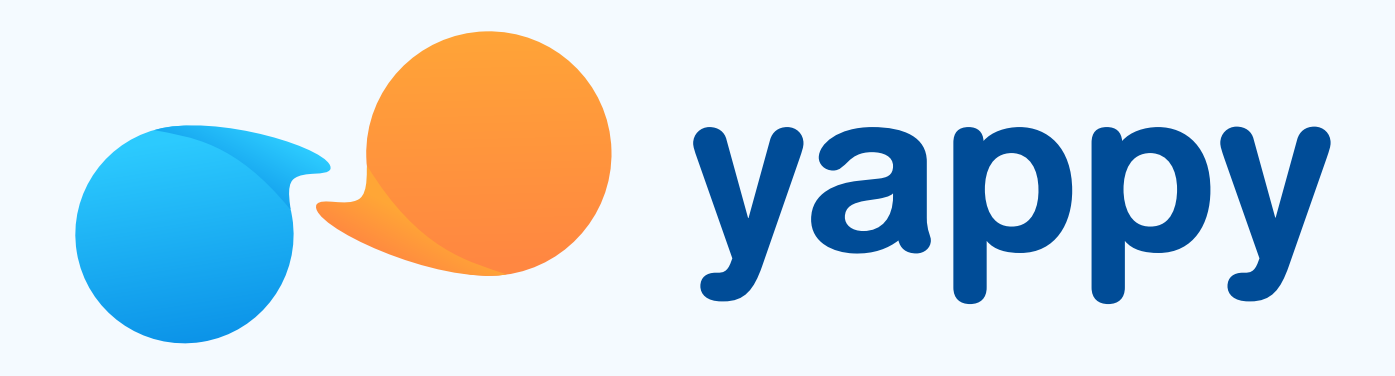

# Cómo recuperar tu contraseña en Yappy App

# Pasos para recuperar tu contraseña

# Solicita cambio de contraseña

Te aparece cuando haz realizado 3 intentos fallidos en la contraseña.

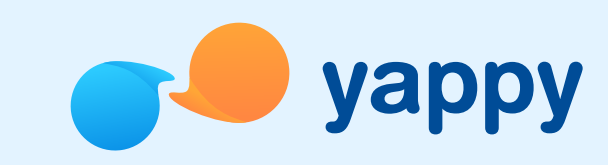

Puedes solicitar un cambio de contraseña de dos maneras: Vía 1: al tocar **Olvidaste tu contraseña**, en la pantalla de inicio de sesión. Vía 2: al tocar Crear nueva contraseña, en el mensaje que te aparece cuando se bloquea tu contraseña.

## <sup>2</sup> Escribe tu número de celular registrado

Escribe tu número de celular registrado en Yappy para iniciar el cambio de tu contraseña.

> mensaje que dice "No podemos validar tu información". Debes completar el registro en Yappy App y crear una contraseña nueva para poder iniciar sesión.

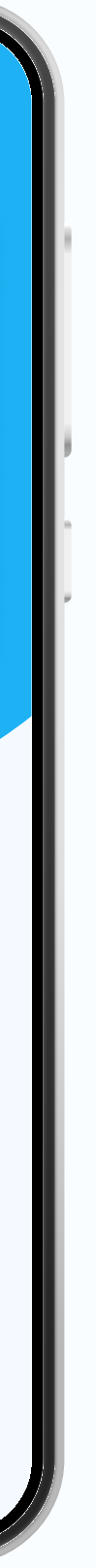

 $\leftarrow$  .......

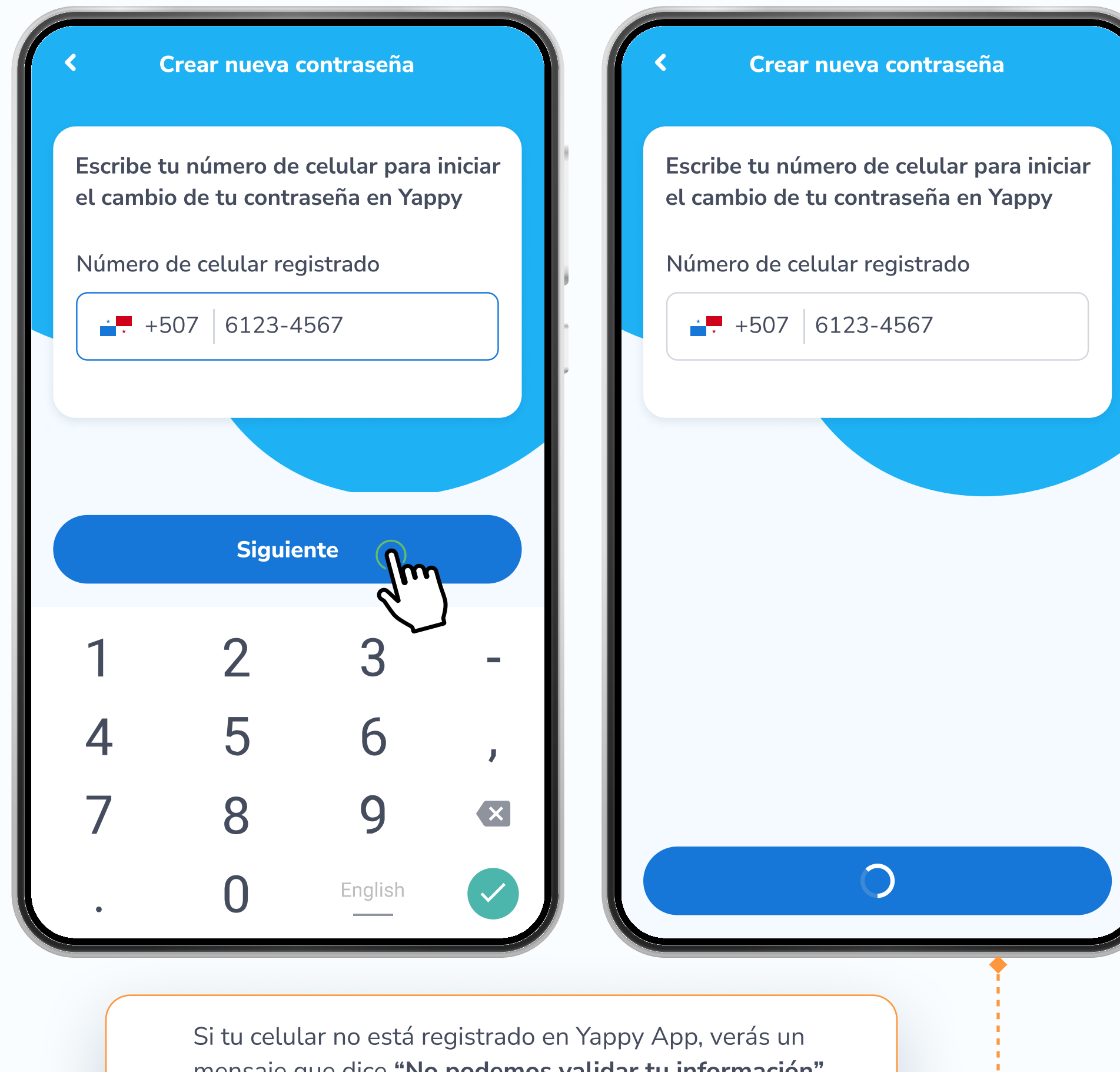

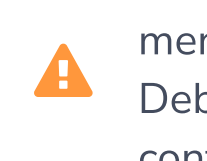

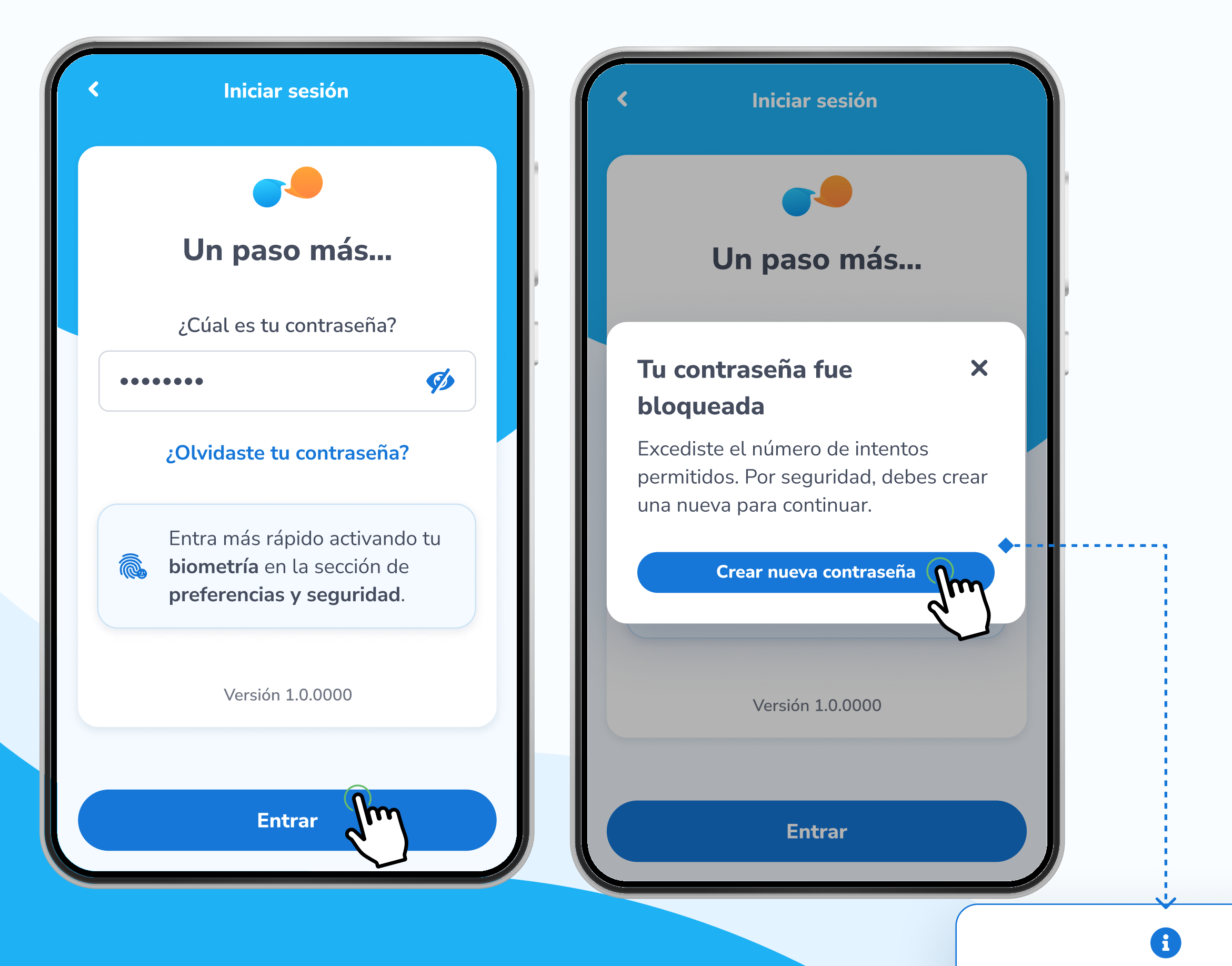

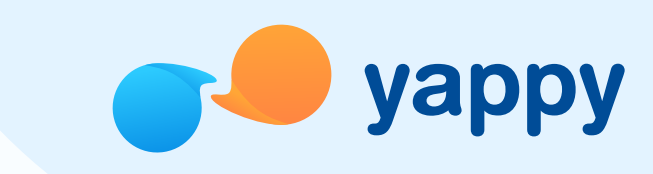

# Pasos para recuperar tu contraseña (Biometría)

## 3 Valida que eres tú

Podrás validar tu identidad para cambiar tu contraseña por una de estas tres maneras: Biometría (si tienes huella o reconocimiento facial), Correo (si no tienes biometría pero tienes correo registrado) o Llamada (si no tienes biometría y no tienes correo registrado).

Tu dispositivo leerá tu reconocimiento facial o huella para validar tu identidad. De ser exitosa, crea tu nueva contraseña siguiendo los requerimientos de seguridad y toca Confirmar.

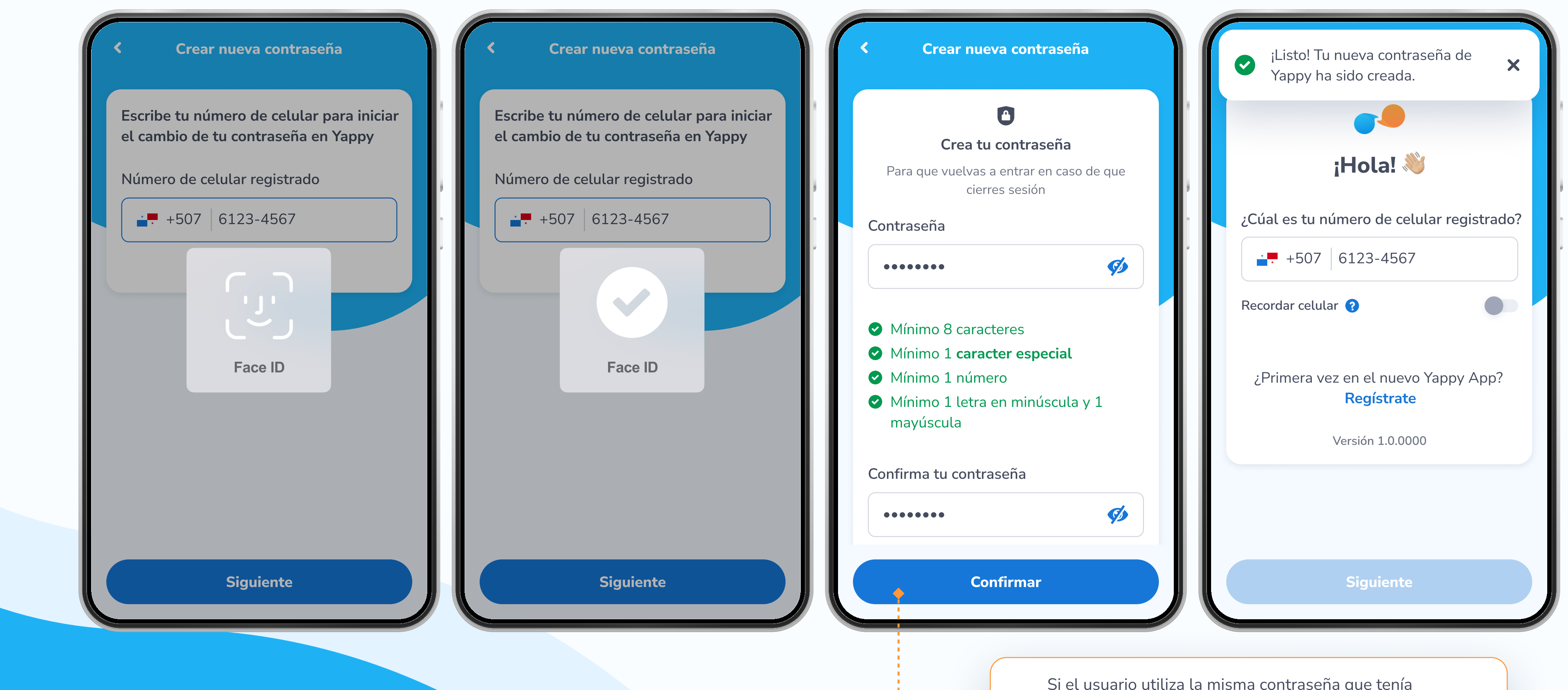

previamente configurada y toca Siguiente le aparece el mensaje: "Esta contraseña es igual a la anterior, escribe una que no hayas utilizado antes.

# 3.1 Biometría

 $|...... \rangle$  A

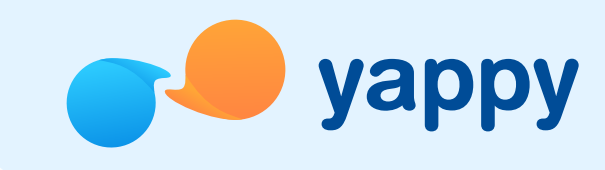

# Pasos para recuperar tu contraseña (Correo)

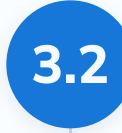

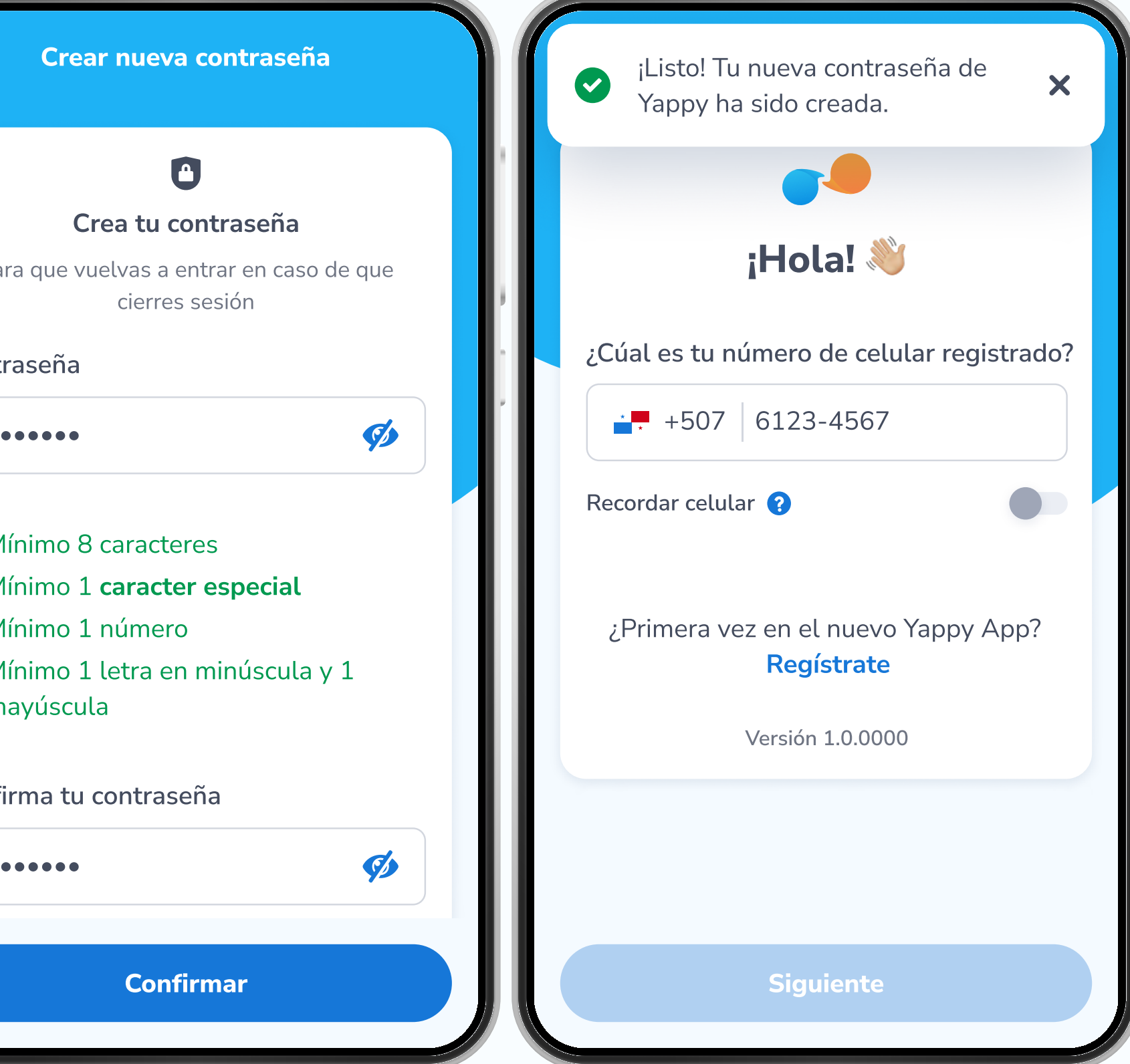

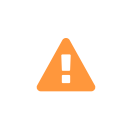

: . . . . . . . . . >

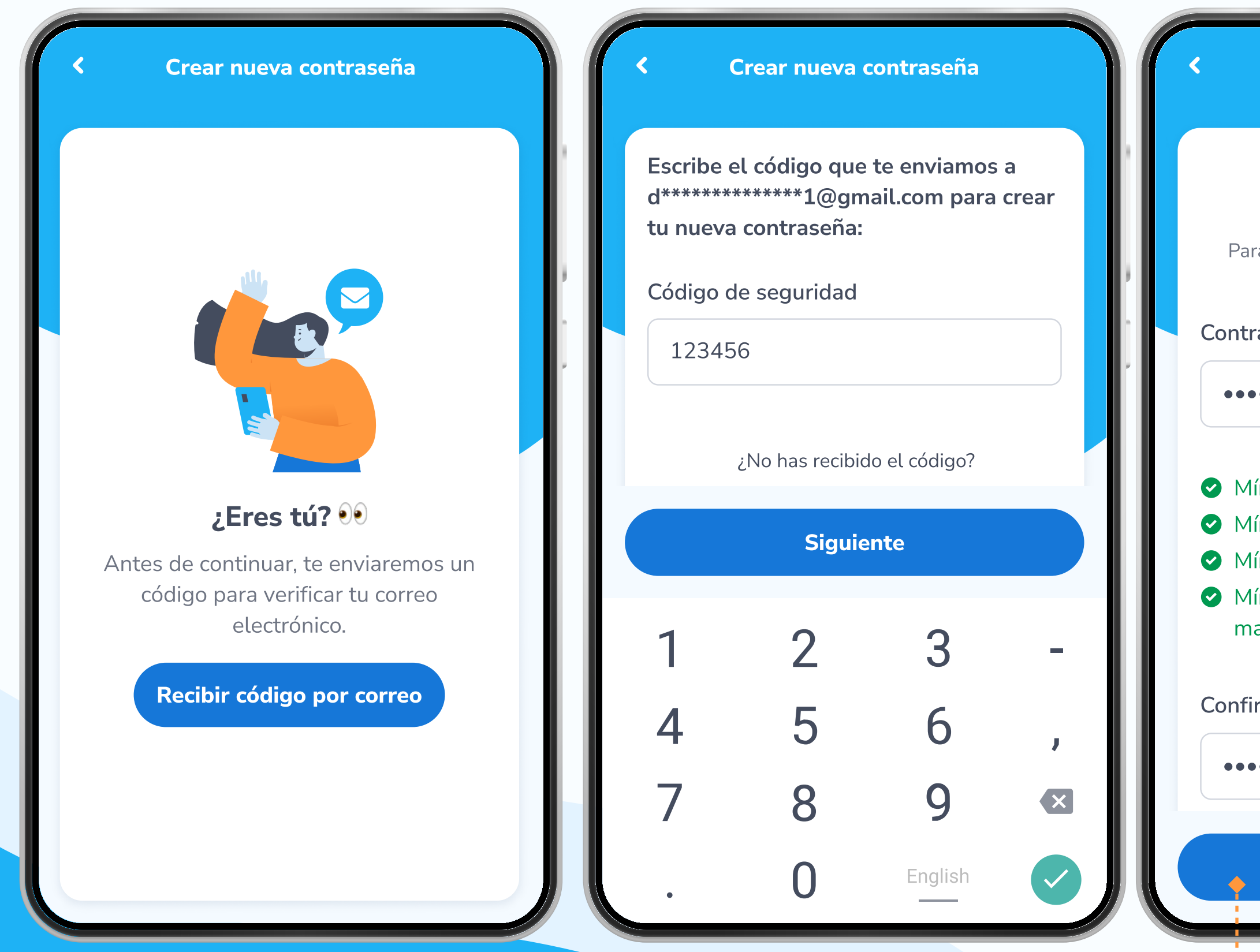

Si el usuario utiliza la misma contraseña que tenía previamente configurada y toca Siguiente le aparece el mensaje: "Esta contraseña es igual a la anterior, escribe una que no hayas utilizado antes.

# 3.2 Correo (si no tienes biometría pero tienes correo registrado):

Se te enviará un código de seguridad a tu correo. Al recibirlo, ingresa el código y toca Siguiente para crear tu nueva contraseña siguiendo los requerimientos de seguridad.

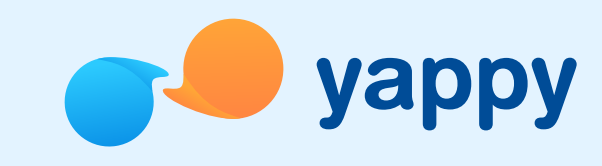

# Pasos para recuperar tu contraseña (Llamada)

Se te dictará un código de seguridad por una llamada. Al recibirlo, ingrésalo y toca Siguiente para crear tu nueva contraseña siguiendo los requerimientos de seguridad.

> Si el usuario utiliza la misma contraseña que tenía previamente configurada y toca Siguiente le aparece el mensaje: Esta contraseña es igual a la anterior, escribe una que no hayas utilizado antes.

. . . . . . . . .

# 3.3 Llamada (si no tienes biometría pero tienes correo registrado):

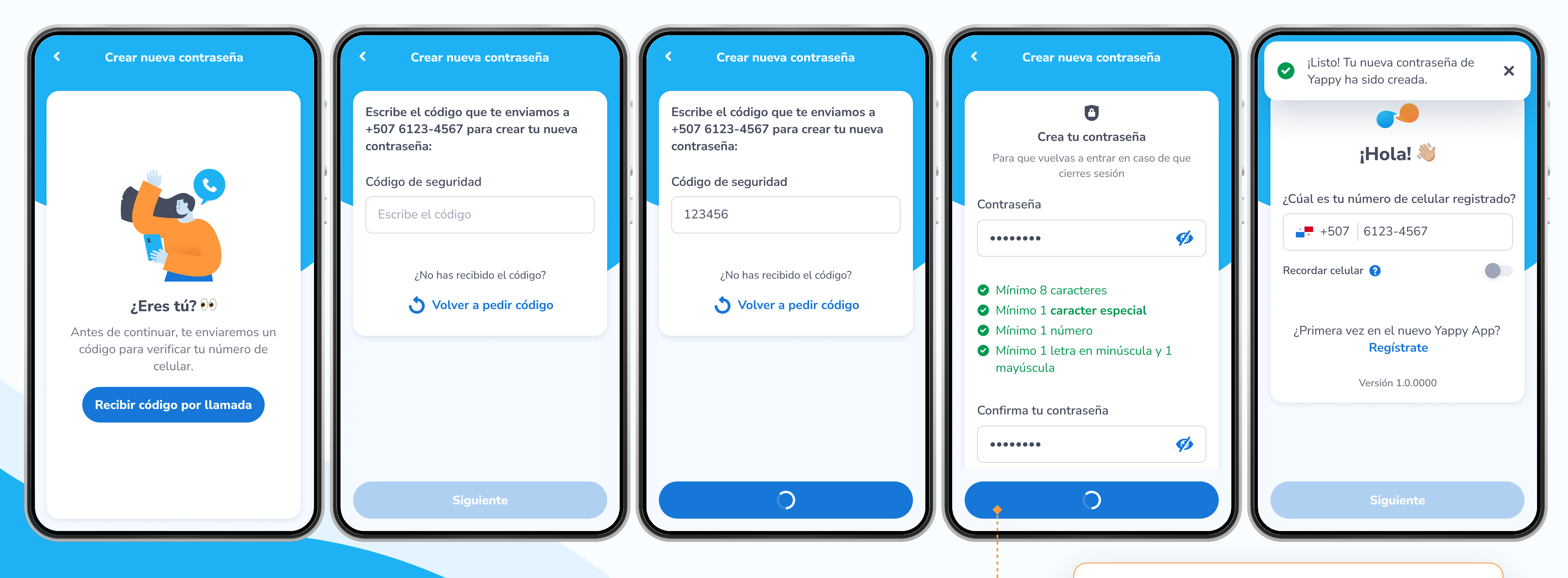